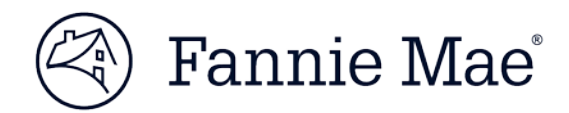

## **AMN/HSSN 24.0 Release Notes**

March 24, 2018

During the weekend of March 24, 2018, Fannie Mae will implement Release 24.0, which includes the changes and enhancements described below for Asset Management Network (AMN)/HomeSaver Solutions™ Network (HSSN).

To implement this release, AMN/HSSN will not be available for processing from 7 a.m. ET until 1:30 p.m. ET on March 24, 2018. SMDU Case Management relies on HSSN/DARTS availability and will be impacted at this time and will be down. Due to related release work, it is possible for SMDU Auto Decision functionality to experience some intermittent outages, since SMDU relies on some HSSN/DARTS case data. If you experience an exception, please simply wait a few minutes before resubmitting.

## **REOGram® and Social Security Number**

In an effort to eliminate the risks associated with the transmission of non-public information, we are eliminating requirements to submit the borrower or co-borrower's Social Security number for REOGram notifications.

Servicing Policy E-4.1-01, Notifying Fannie Mae of an Acquired Property, has been updated to remove the requirement to include the borrower or co-borrower's Social Security number as a required element of an REOGram notification to Fannie Mae. The data field is being converted to an unnamed field, with no changes to the file layout for bulk upload submissions or REOGram files. However, Social Security number fields will be removed from the user interface for manual submission via Asset Management Network (AMN). Servicers may confirm that submitted files have been processed by viewing submitted data (via AMN Reporting), but will no longer be able to retrieve/view any Social Security number data submitted via bulk upload or manual submission. Servicers must implement this policy change by March 24, 2018. [Reference Servicing Guide Announcement SVC-2018-01.](https://www.fanniemae.com/content/announcement/svc1801.pdf)

## **REOGram® Batch Status Report**

The existing report available on AMN is no longer available in PDF format. The report is now available in CSV/Excel format – which will enable users to import and sort and filter as needed. In order to access the report, perform the following steps:

• From AMN, select the link Under the REO Notification Section entitled "View REOGram Batch Status Report"

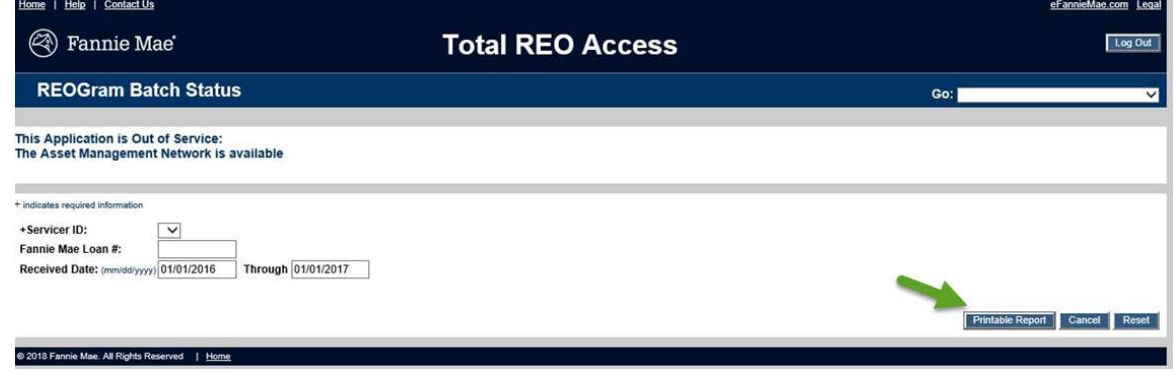

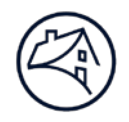

- Enter your needed Search criteria, and then select the button "Printable Report"
- You will then receive an option to Open or Save, select your option.

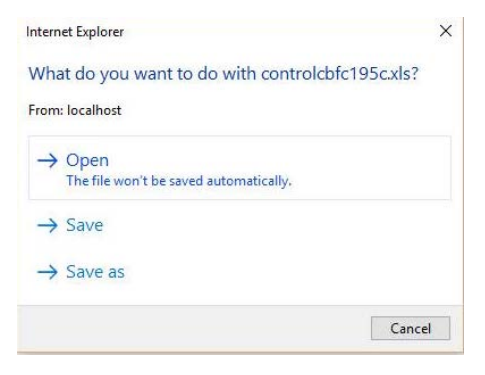

The following message will appear. Select Yes.

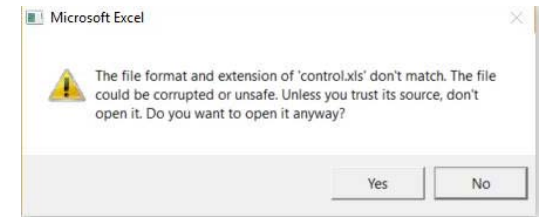

• Your report will open in the manner in which you requested (CSV or Excel)